## **CIMB BANK BERHAD – ONLINE BANKING**

- 1. Login to on via URL **https:// www.cimbclicks.com.my**
- 2. Key in **USER ID** , then click **SUBMIT**

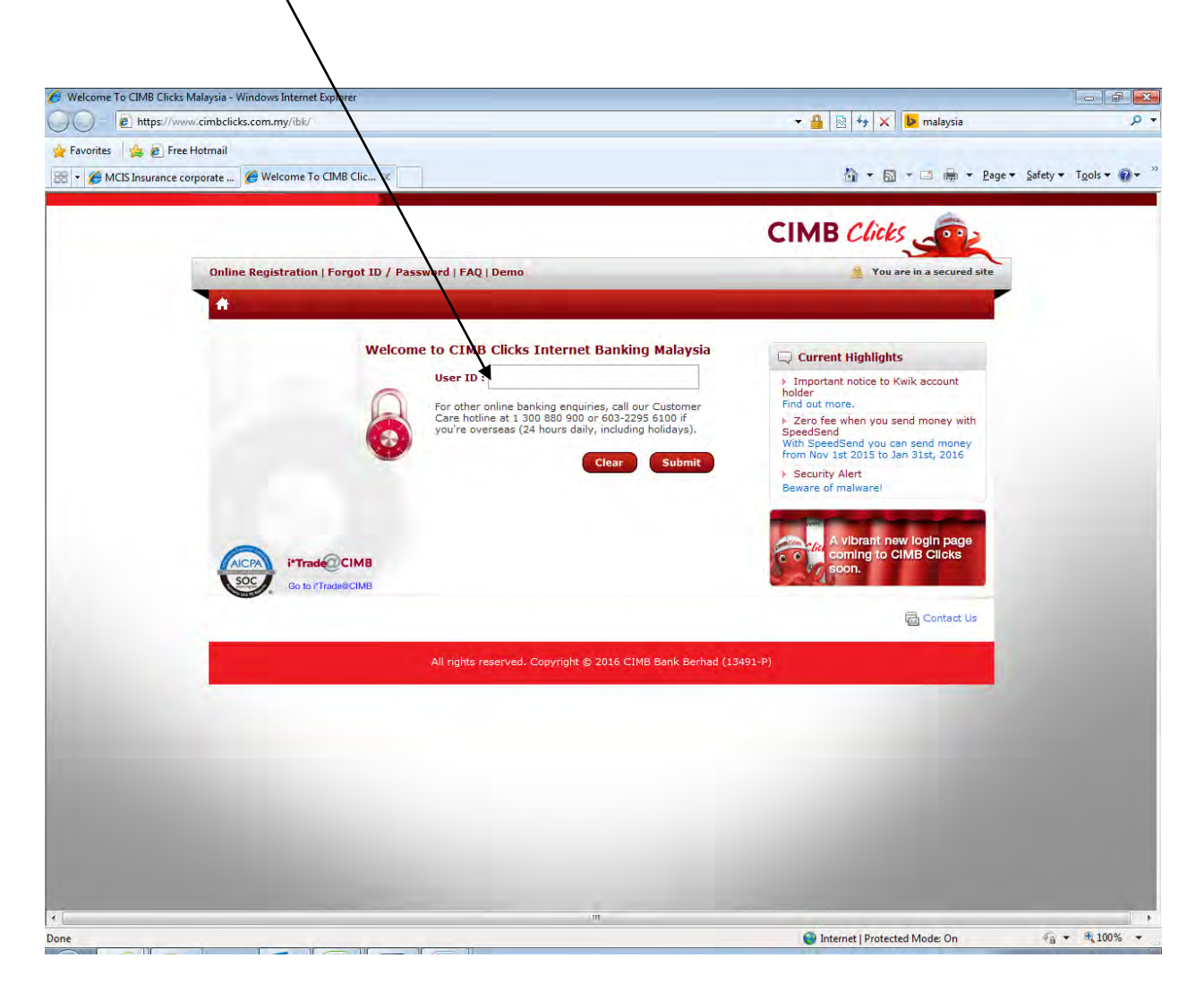

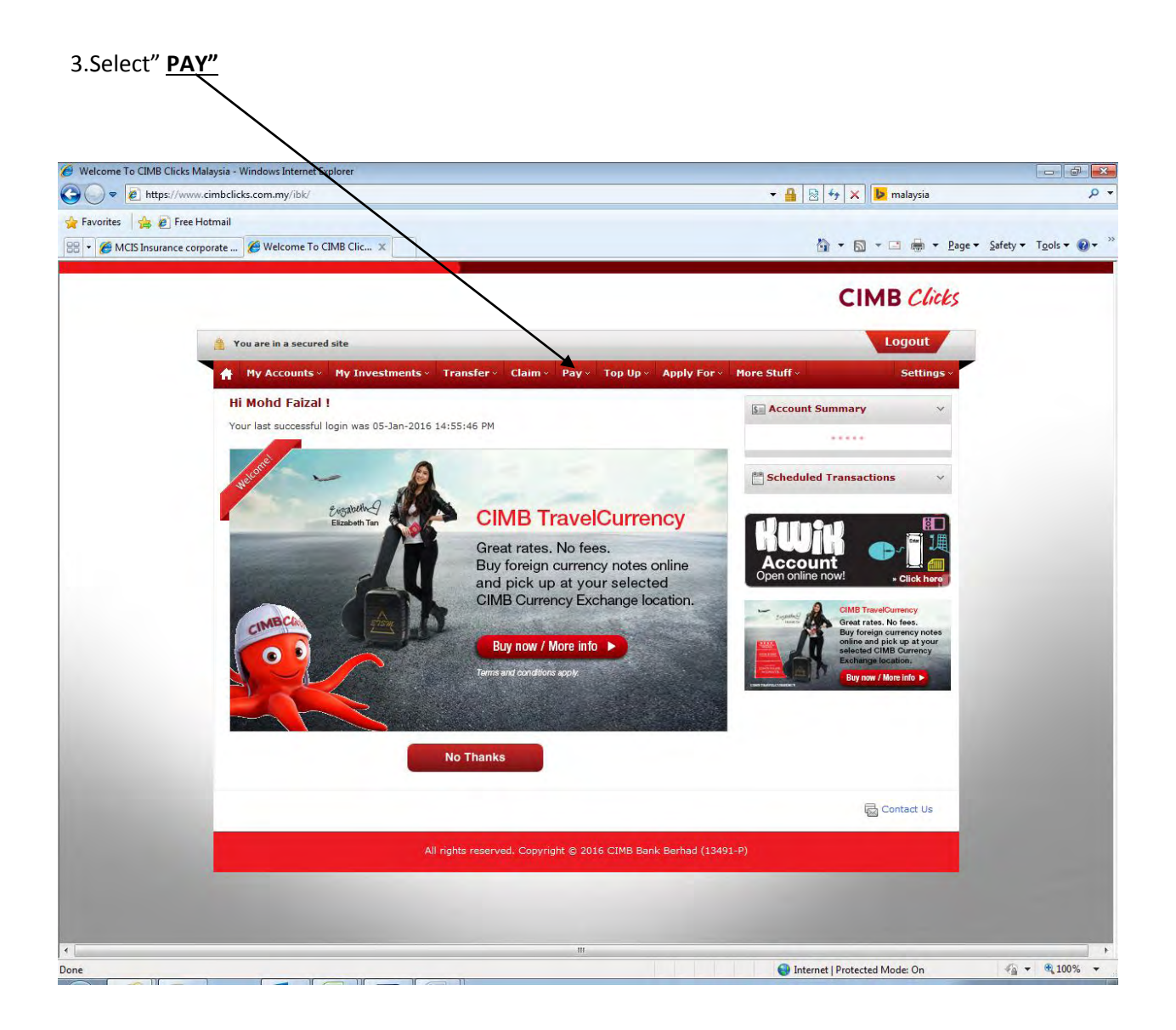

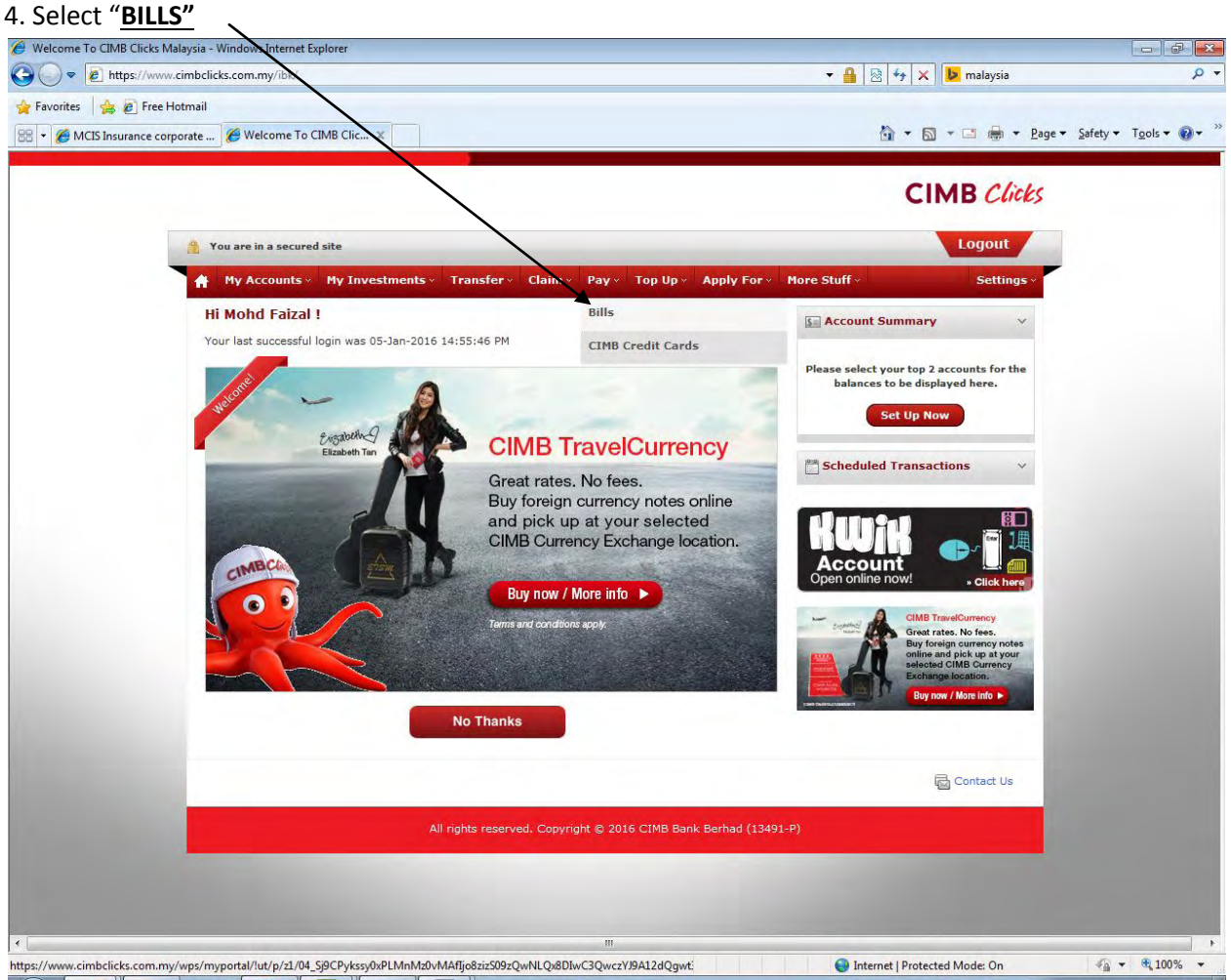

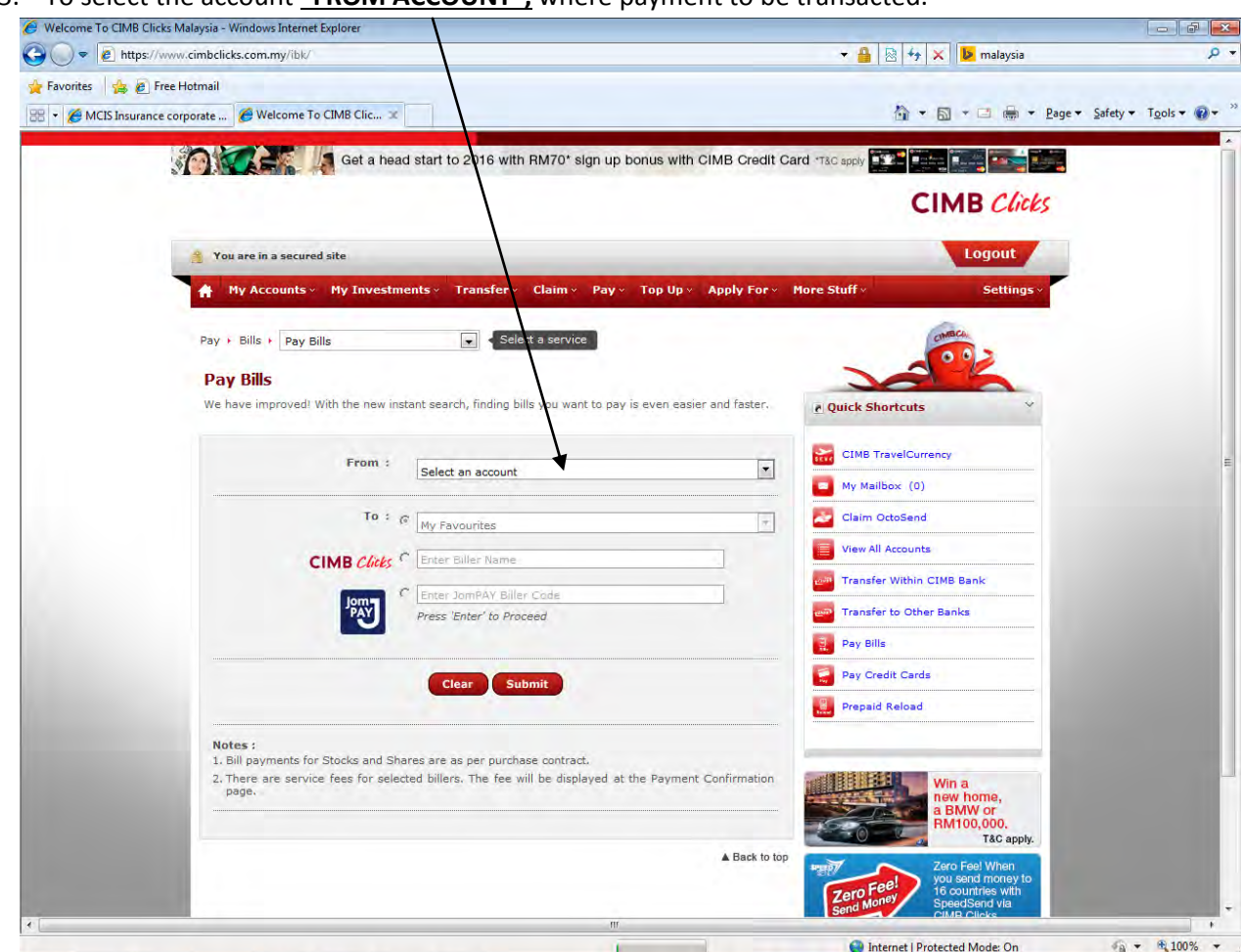

5. To select the account **"FROM ACCOUNT",** where payment to be transacted.

6. Select **MCIS INSURANCE BERHAD** (from the Biller Code list)

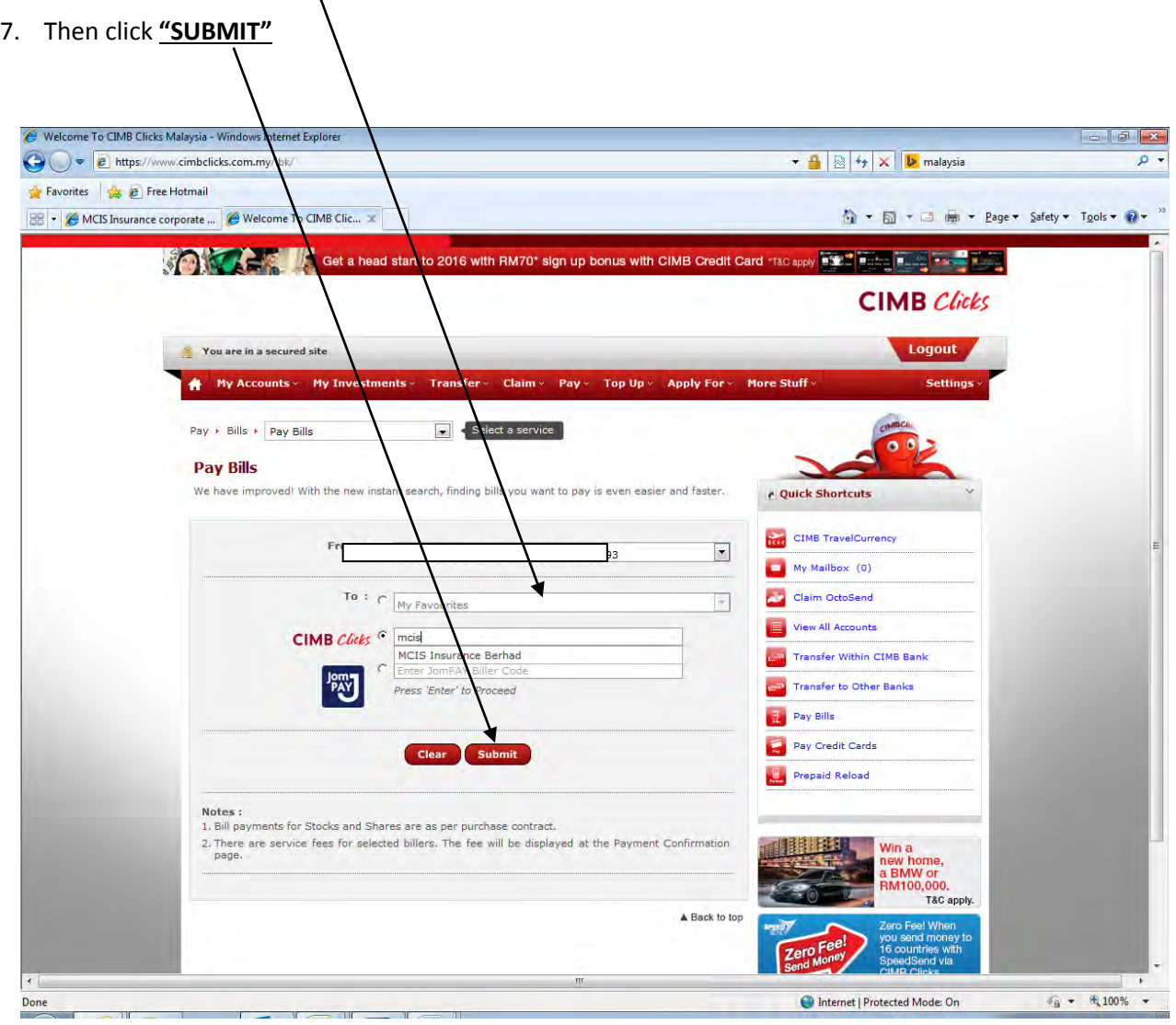

- 8. The following information to be completed:
	- Life Insurance Policy Number
	- Policy Holder Contact No
	- Amount

## Thereafter click **"Proceed to Payment"**

 $\mathcal{N}$ 

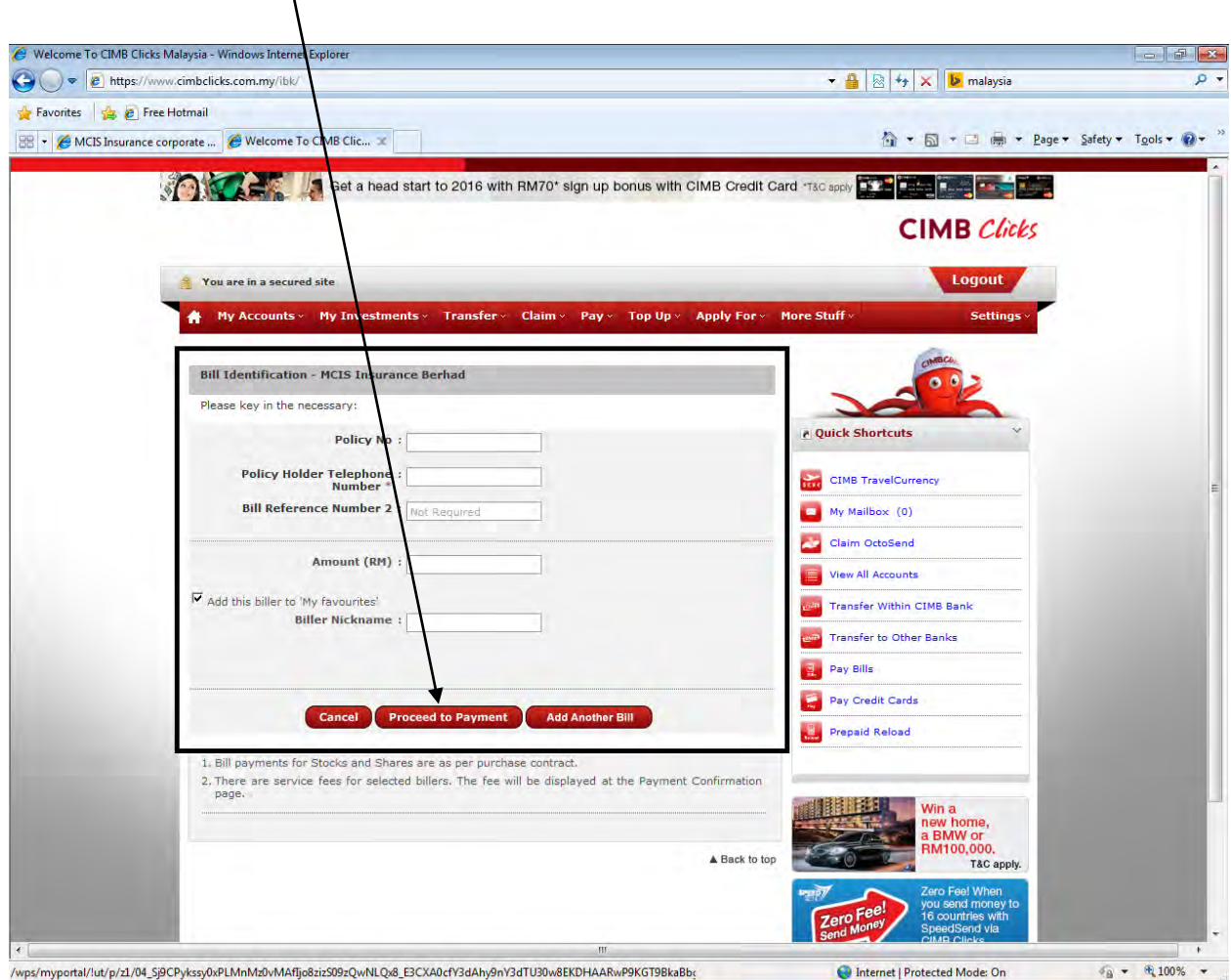